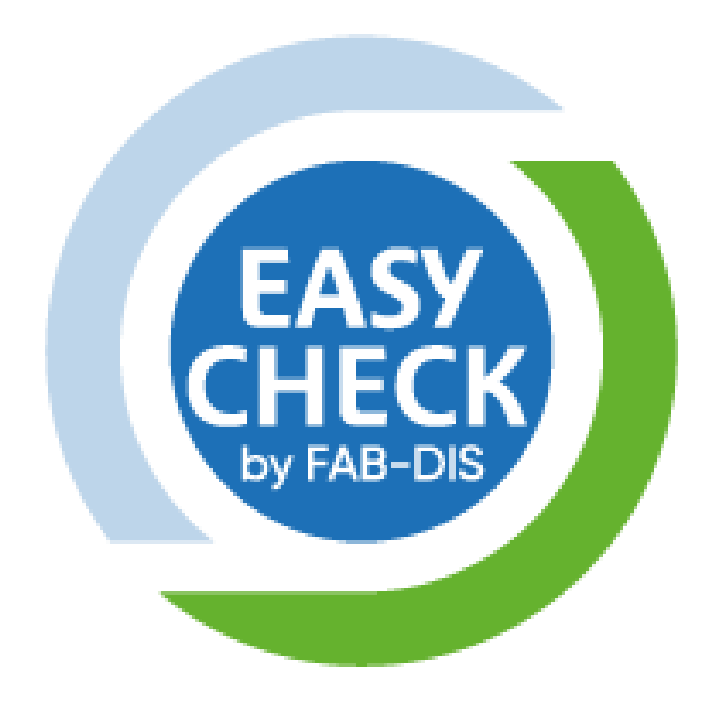

# **TUTO Souscription**

[https://fabdis.azurewebsites.net](https://fabdis.azurewebsites.net/)

Version du 03/12/18

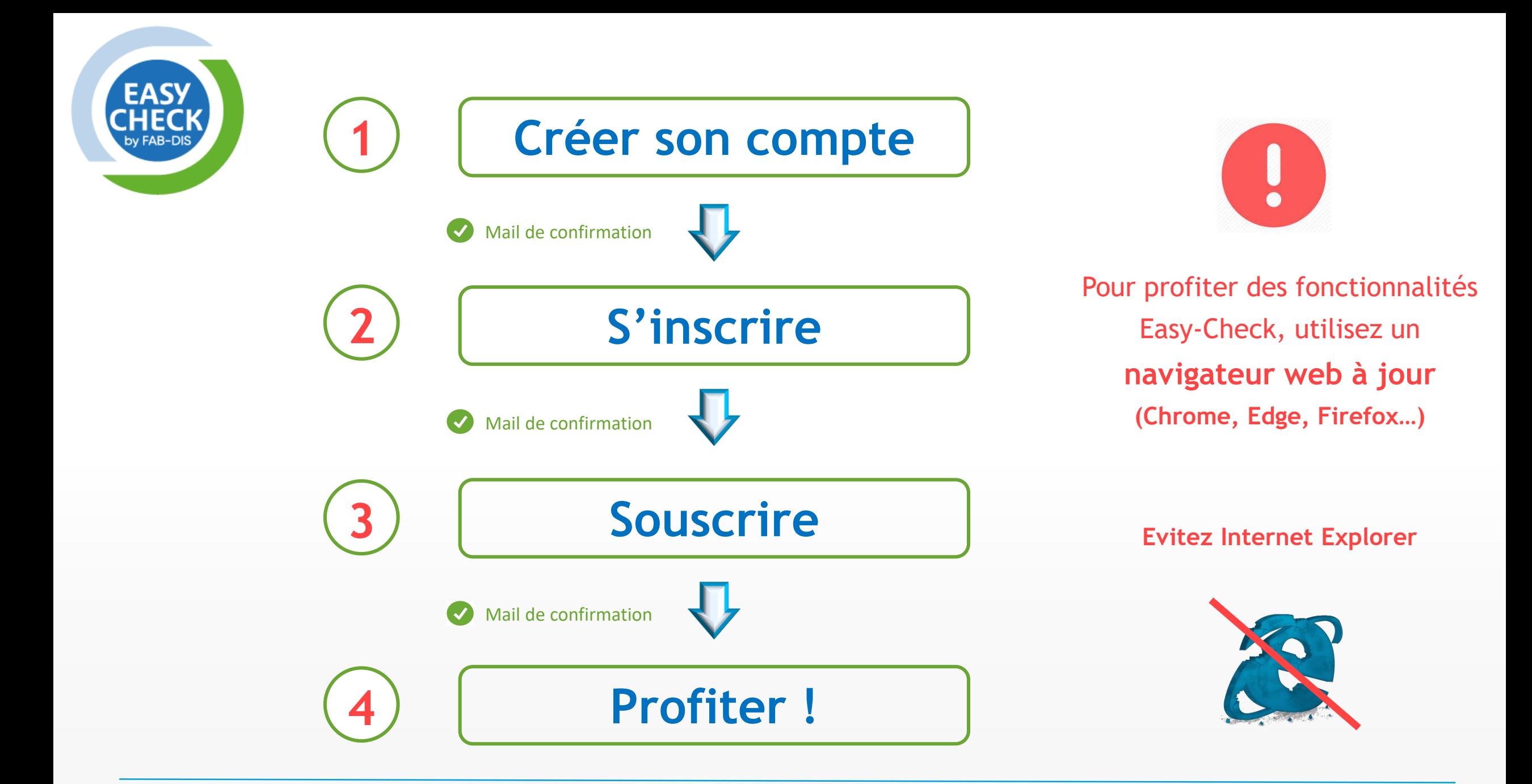

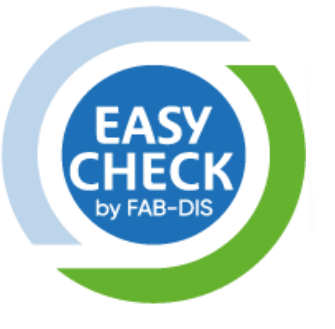

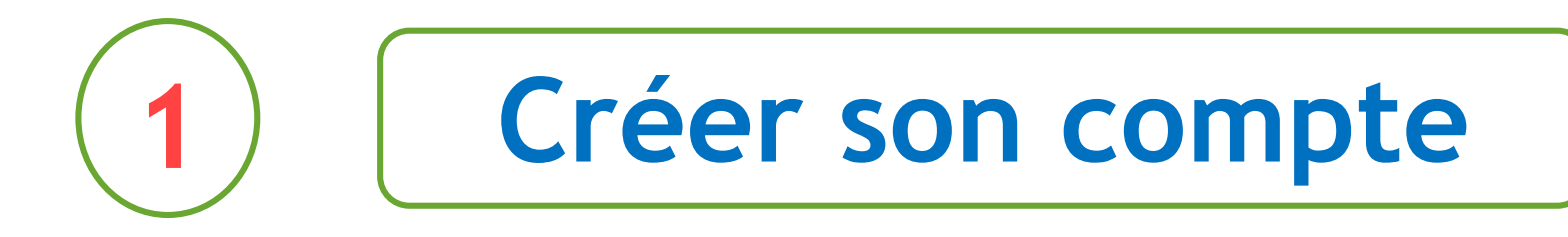

Contact Mentions légales Politique de confidentialité

• Cliquez sur « Je crée mon compte »

• Renseignez les infos requises

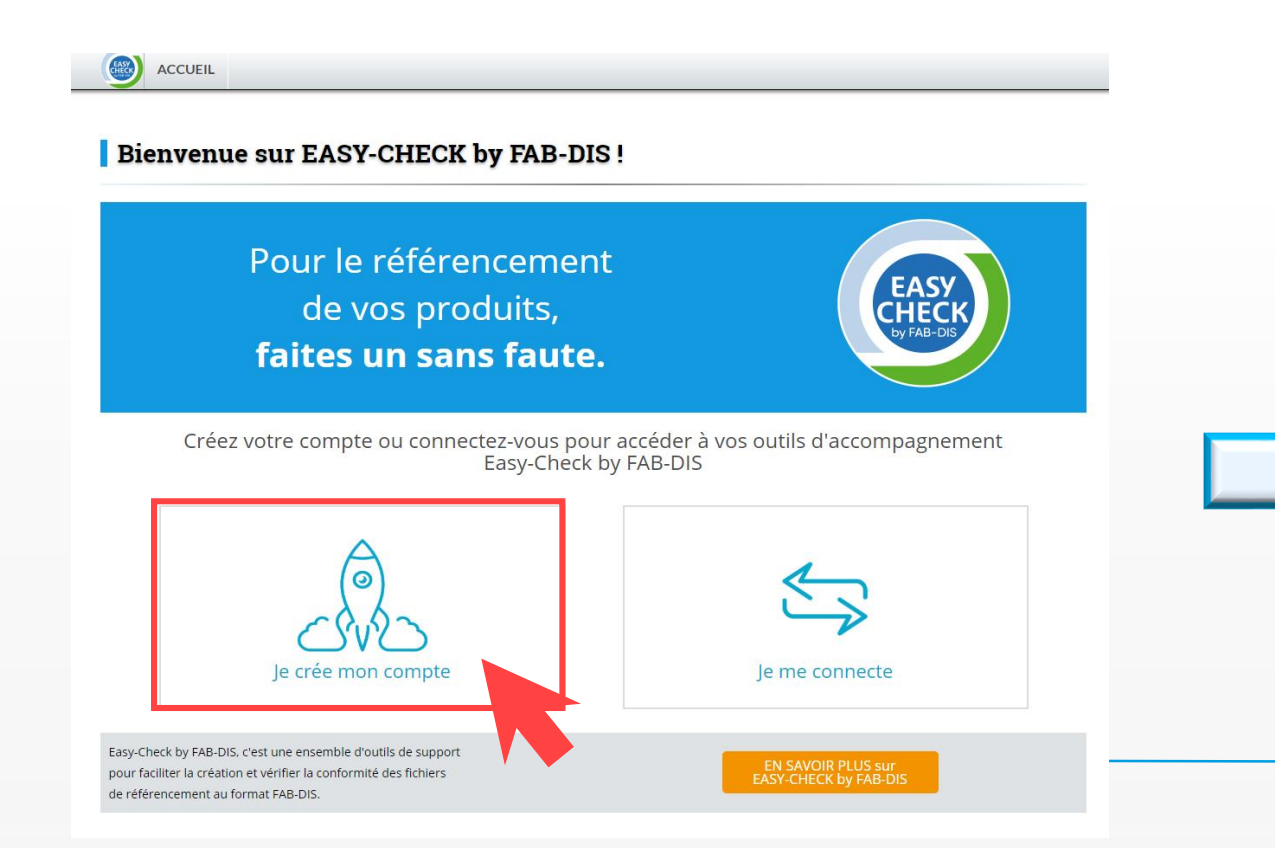

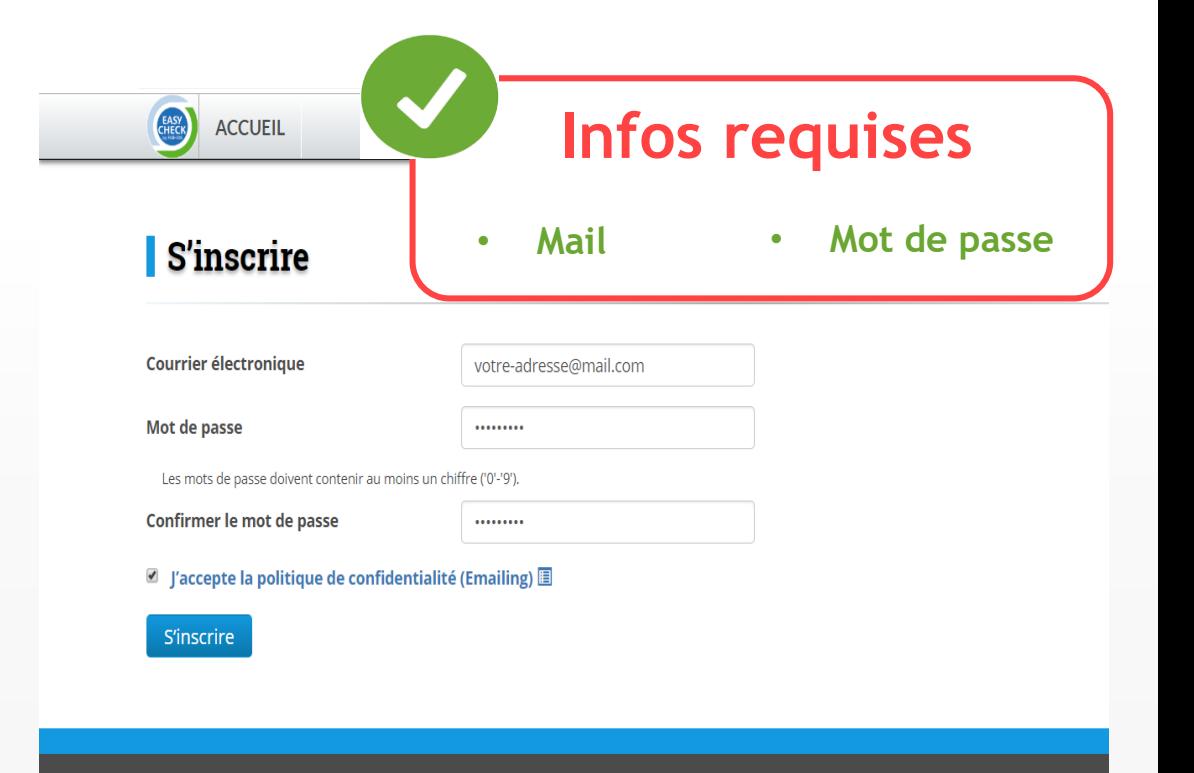

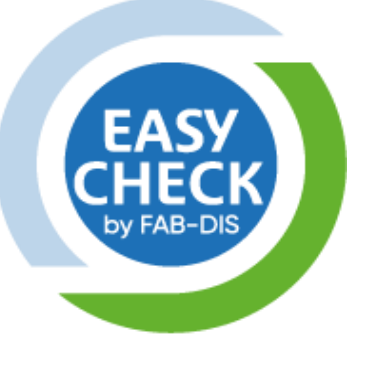

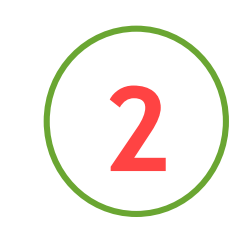

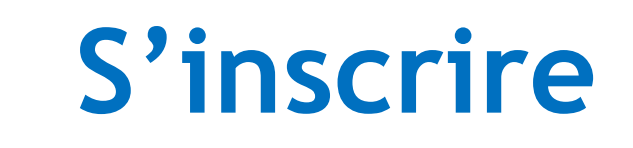

• Accédez à votre compte en cliquant sur votre mail • Renseignez les infos requises puis cliquer sur « Valider »

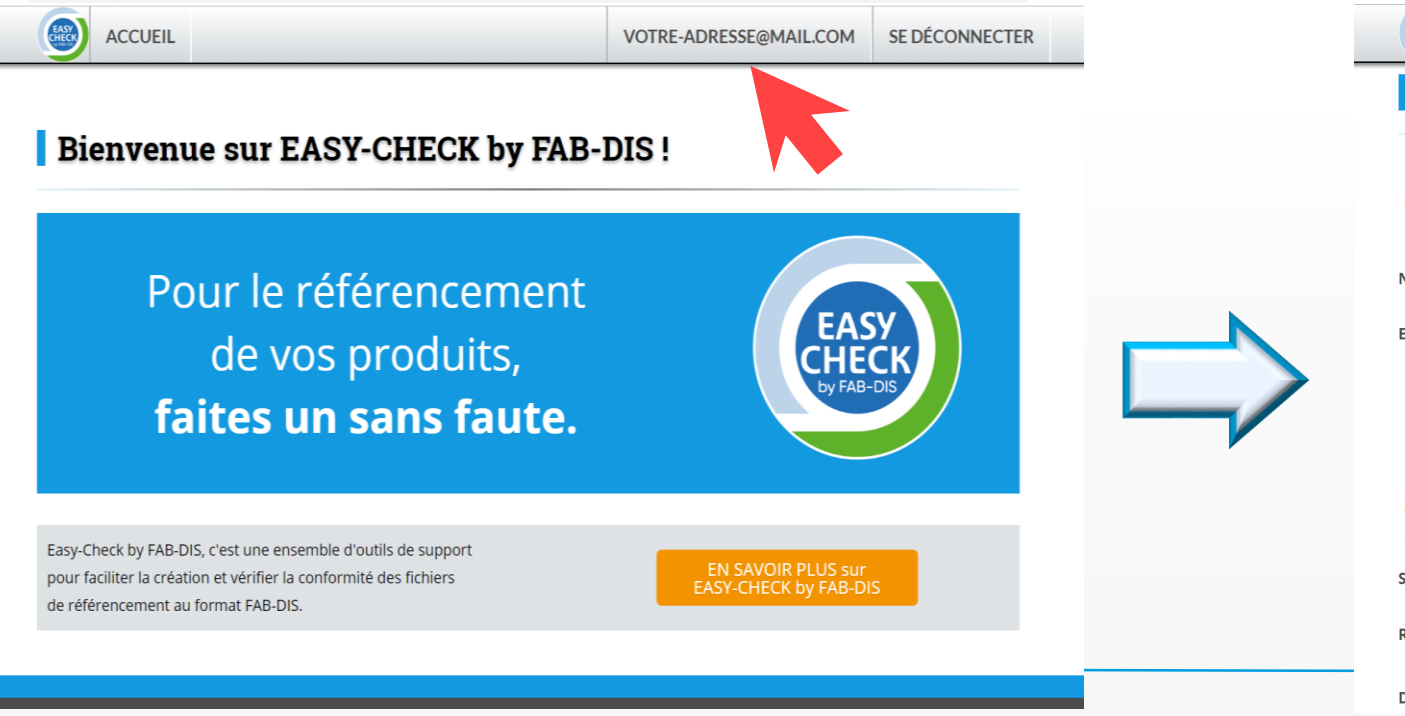

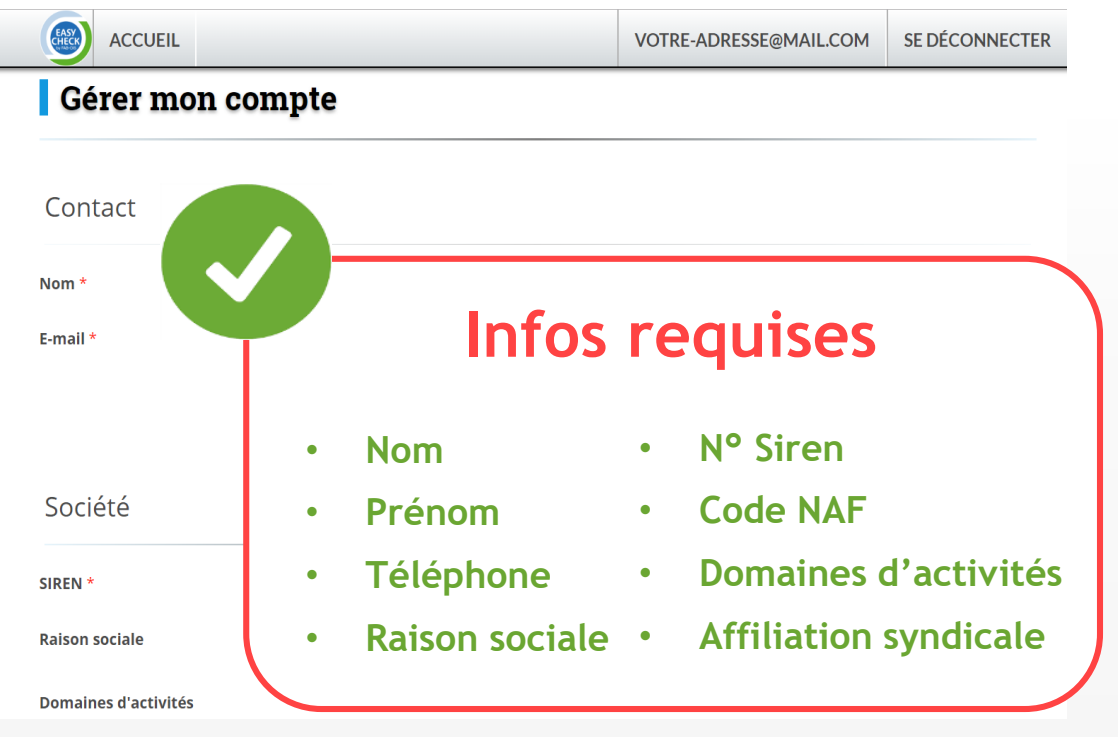

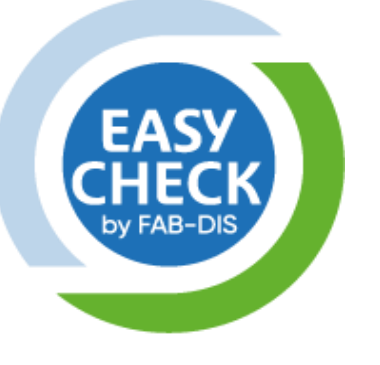

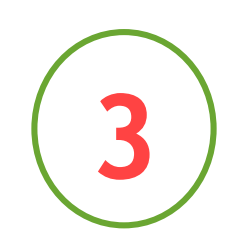

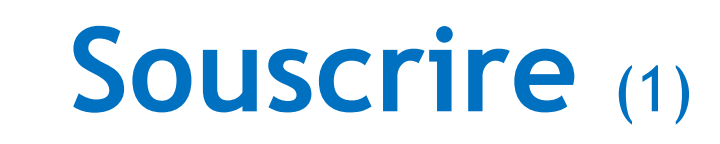

• Cliquez sur « Souscrire à un service » en bas de page de votre compte

• Choisissez votre offre puis cliquez sur « Valider mon panier »

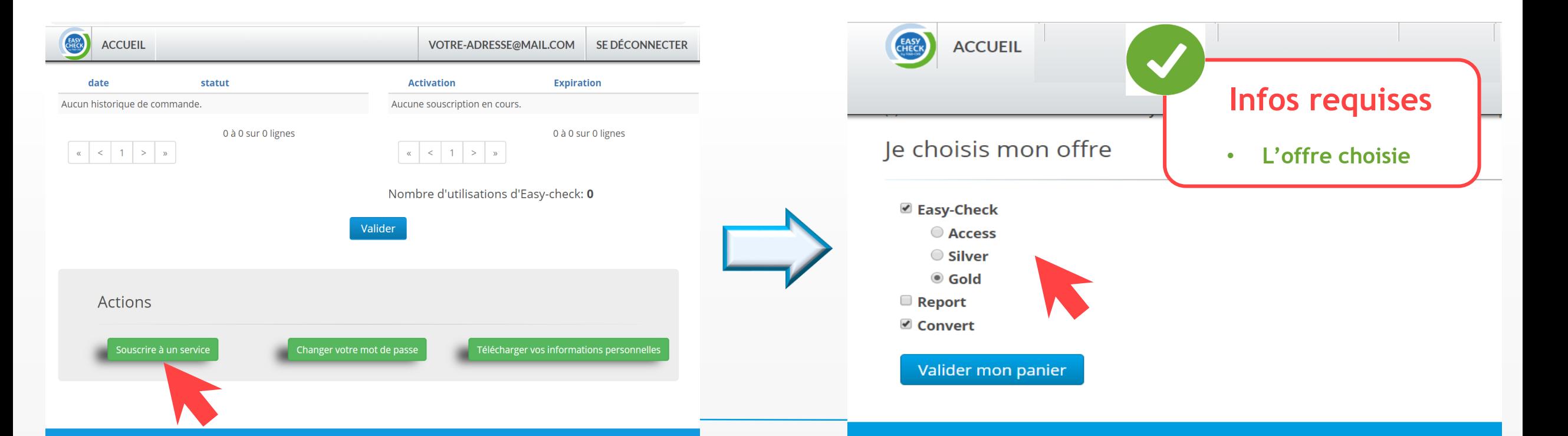

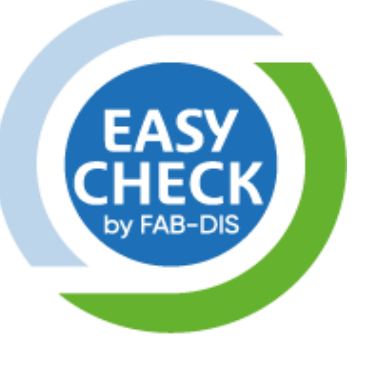

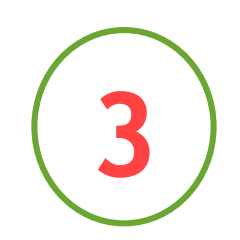

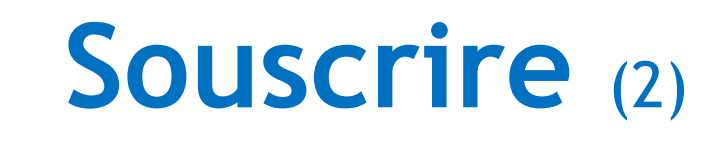

• Vérifiez votre panier avant de confirmer votre souscription

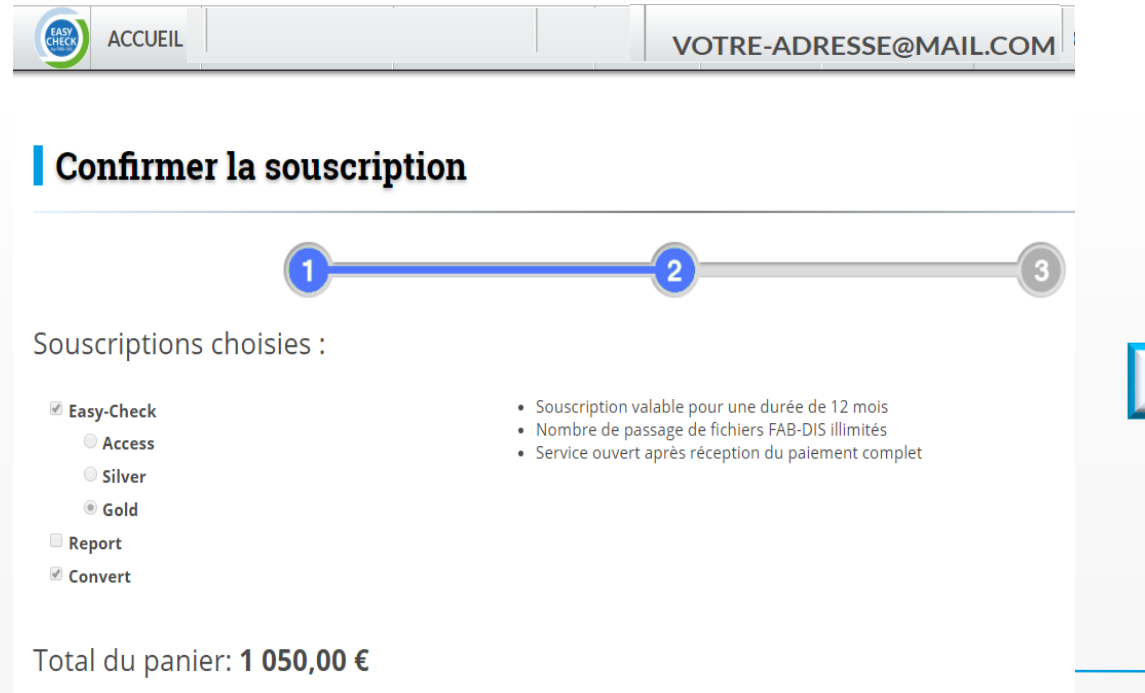

• Acceptez les CGV et la politique de confidentialité

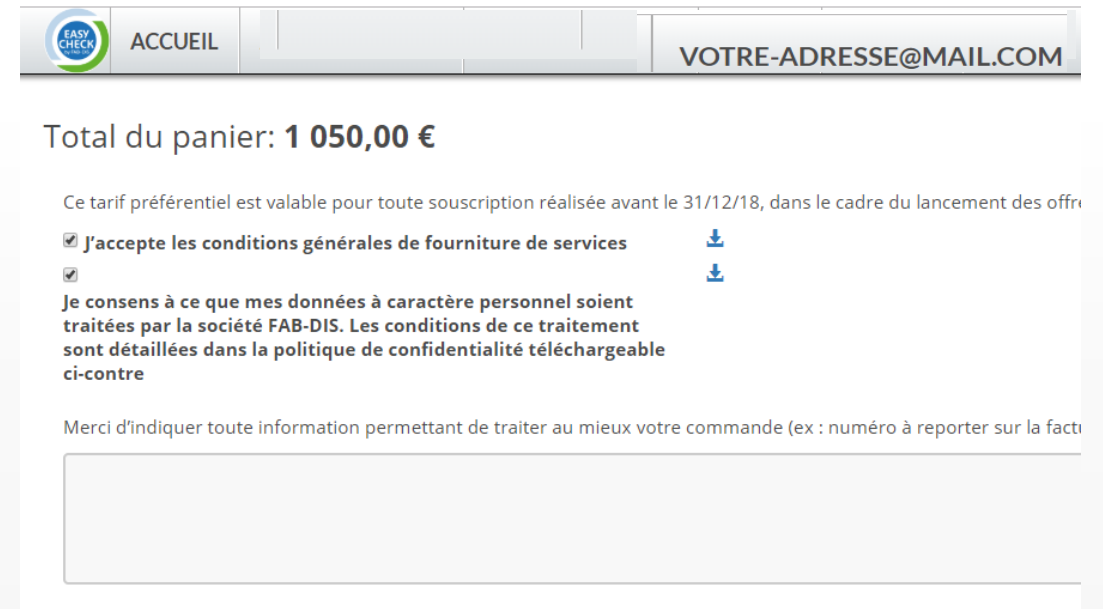

pour toute question, adressez-nous un mail à souscription-easycheck@fabdis.fr

Confirmer la souscriptio

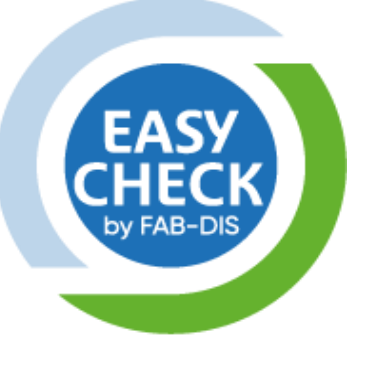

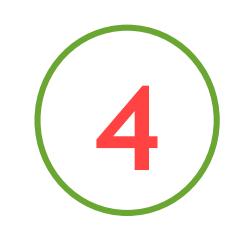

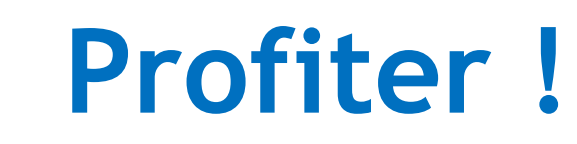

- 
- Accédez à vos services en 1 clic Sélectionnez votre fichier FAB-DIS à contrôler puis cliquez sur « Envoyer »

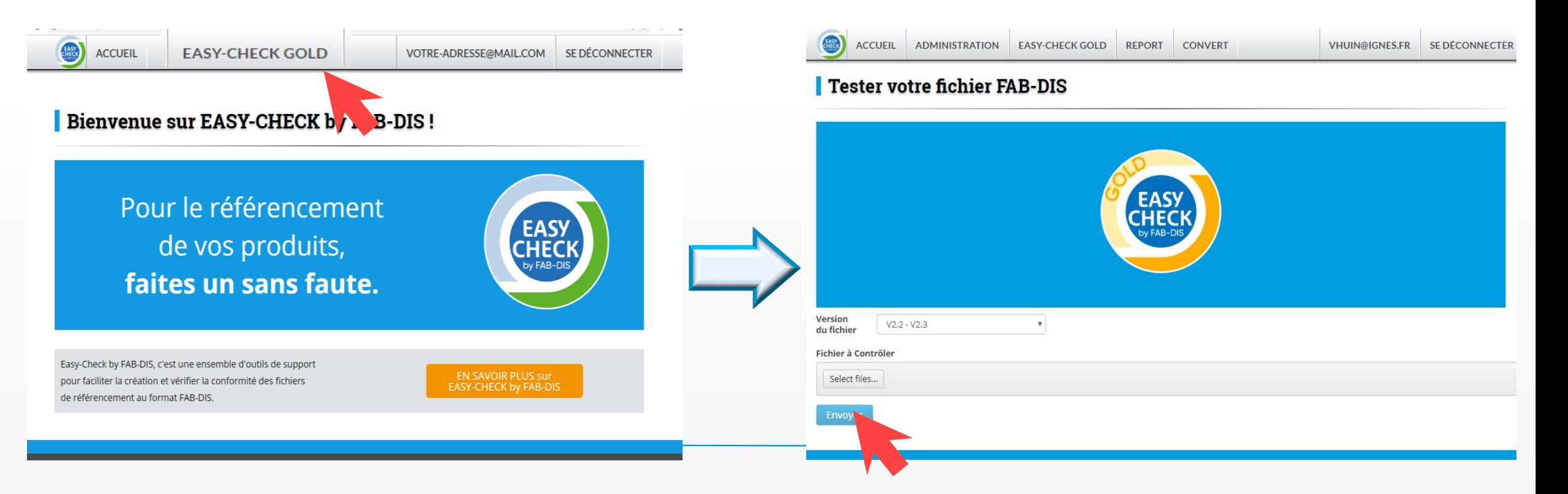

## **Pour le référencement de vos offres, faites un sans faute !**

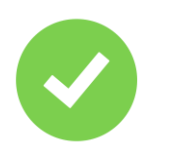

#### Autonomie

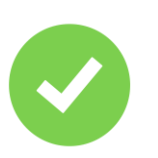

### Gain de temps

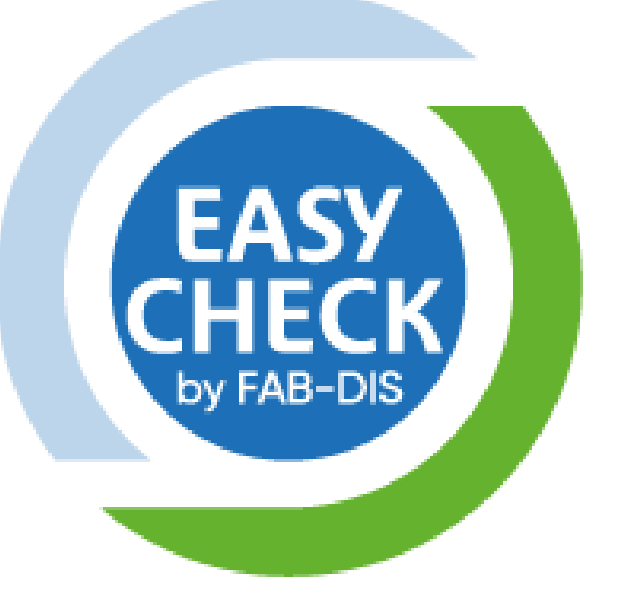

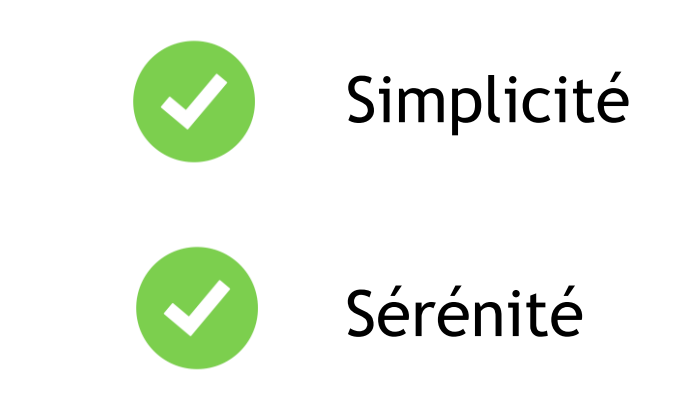

#### Plus d'informations

[souscription-easycheck@fabdis.fr](mailto:souscription-easycheck@fabdis.fr)